## How to Fix Mac 'App can't be opened because it was not downloaded from the App Store' Error?

If you are attempting to open apps, you may see an error message that says something like: "AppName.app" can't be opened because it was not downloaded from the App Store.

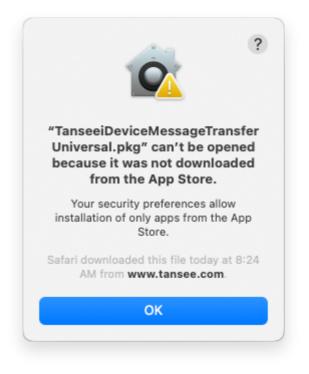

To fix the error message 'App.app can't be opened because it was not downloaded from the App Store' on Mac, follow these steps:

- Go to the Apple menu in the top left corner of your screen and select **System Preferences** 
  - In the System Preferences window, click on Security & Privacy

| •••                                 | $ A_{i}  >  A_{i} $       | iiii Syste         | m Preferenc        | es                     | (                     | Q Search             |                   |
|-------------------------------------|---------------------------|--------------------|--------------------|------------------------|-----------------------|----------------------|-------------------|
| Apple ID, iCloud, Media & App Store |                           |                    |                    |                        |                       | Apple ID             | Family<br>Sharing |
| Update Apple                        | e ID Settings             |                    |                    |                        |                       |                      | Details           |
|                                     |                           |                    | -                  |                        | Q                     |                      | 4                 |
| General                             | Desktop &<br>Screen Saver | Dock &<br>Menu Bar | Mission<br>Control | Siri                   | Spotlight             | Language<br>& Region | Notifications     |
| @                                   | **                        |                    | I                  | 5                      | ٢                     | 1                    |                   |
| Internet<br>Accounts                | Users &<br>Groups         | Accessibility      | Screen Time        | Extensions             | Security<br>& Privacy |                      |                   |
| 6                                   |                           | *                  | a( <b>)</b> 0)     | 4                      |                       |                      |                   |
| Software<br>Update                  | Network                   | Bluetooth          | Sound              | Printers &<br>Scanners | Keyboard              | Trackpad             | Mouse             |
|                                     | <b>_</b>                  | $\bigcirc$         | 17                 | •                      |                       | J                    |                   |
| Displays                            | Sidecar                   | Energy<br>Saver    | Date & Time        | Sharing                | Time<br>Machine       | Startup<br>Disk      | Profiles          |

## Select the **General** tab

Under the **Allow apps downloaded from** section, you may see different options. By default, macOS allows apps to be downloaded from the App Store and identified developers.

To allow the app to run, click on the lock icon at the bottom left corner and enter your administrator password if prompted.

| • • • < > IIII Security & Privacy                                                              | Search      |
|------------------------------------------------------------------------------------------------|-------------|
| General FileVault Firewall Privacy                                                             |             |
| A login password has been set for this user Change Password                                    |             |
| Require password immediately I after sleep or screen saver                                     | begins      |
| Show a message when the screen is locked Set Lock Message                                      | e           |
| ✓ Disable automatic login                                                                      |             |
|                                                                                                |             |
|                                                                                                |             |
| Allow apps downloaded from:                                                                    |             |
| App Store                                                                                      |             |
| <ul> <li>App Store and identified developers</li> </ul>                                        |             |
| "TanseeiDevversal.pkg" was blocked from use because it is not from<br>an identified developer. | Open Anyway |
|                                                                                                |             |
| Click the lock to make changes.                                                                | Advanced ?  |

| ○ ● ○ 〈 〉 IIII Security & Privacy                                                                                                    |            |
|----------------------------------------------------------------------------------------------------|------------|
| General FileVault Firewall Privacy                                                                                                    |            |
| A login password has been set for this user Change Password                                                                                                    |            |
|                                                                                                    |            |
| Allow System Preferences is trying to unlock Set Privacy preferences. Enter your password to allow this. User Name: User Password: Cancel "TanseeiDevversal.pkg" was blocked from use because it is not an identified developer. | Unlock     |
| Authenticating                                                                                                    | Advanced ? |

| ● ● ● 〈 〉 IIII Security & Privacy                                                                                                    | Q Search        |
|----------------------------------------------------------------------------------------------------|-----------------|
| General       FileVault       Firewall       Privacy         A login password has been set for this user       Change Password         Require password       immediately <> after sleep or screen         Show a message when the screen is locked       Set Lock Me         Image: Image: Im | saver begins    |
| Allow apps downloaded from:<br>App Store<br>App Store and identified developers<br>"TahacciDevversul.pkg" was blocked from ase because it is not f<br>an identified developer.                                                                                                    | rom Open Anyway |
| Click the lock to prevent further changes.                                                                                                    | Advanced ?      |

- Now, choose one of the following options:
  - If you want to allow apps downloaded from anywhere, select **App Store and identified developers**

If you want to restrict app downloads to only those from the App Store and identified developers, select **App Store** 

After selecting your preferred option, close the System Preferences window.

Try opening the app again. It should now run without displaying the error message.

By adjusting your Mac security settings, you have resolved the issue related to running apps that were not downloaded from the App Store.

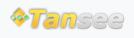